Følg nedenstående vejledning for at fjerne blokering af pop op-vinduer i Microsoft Edge på iPhone

1) Åben **Microsoft Edge**.

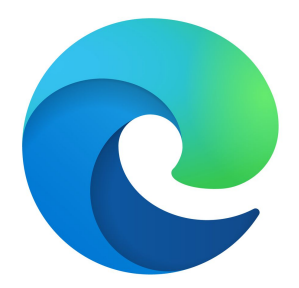

2) Tryk på de **tre prikker** i bunden af skærmen.

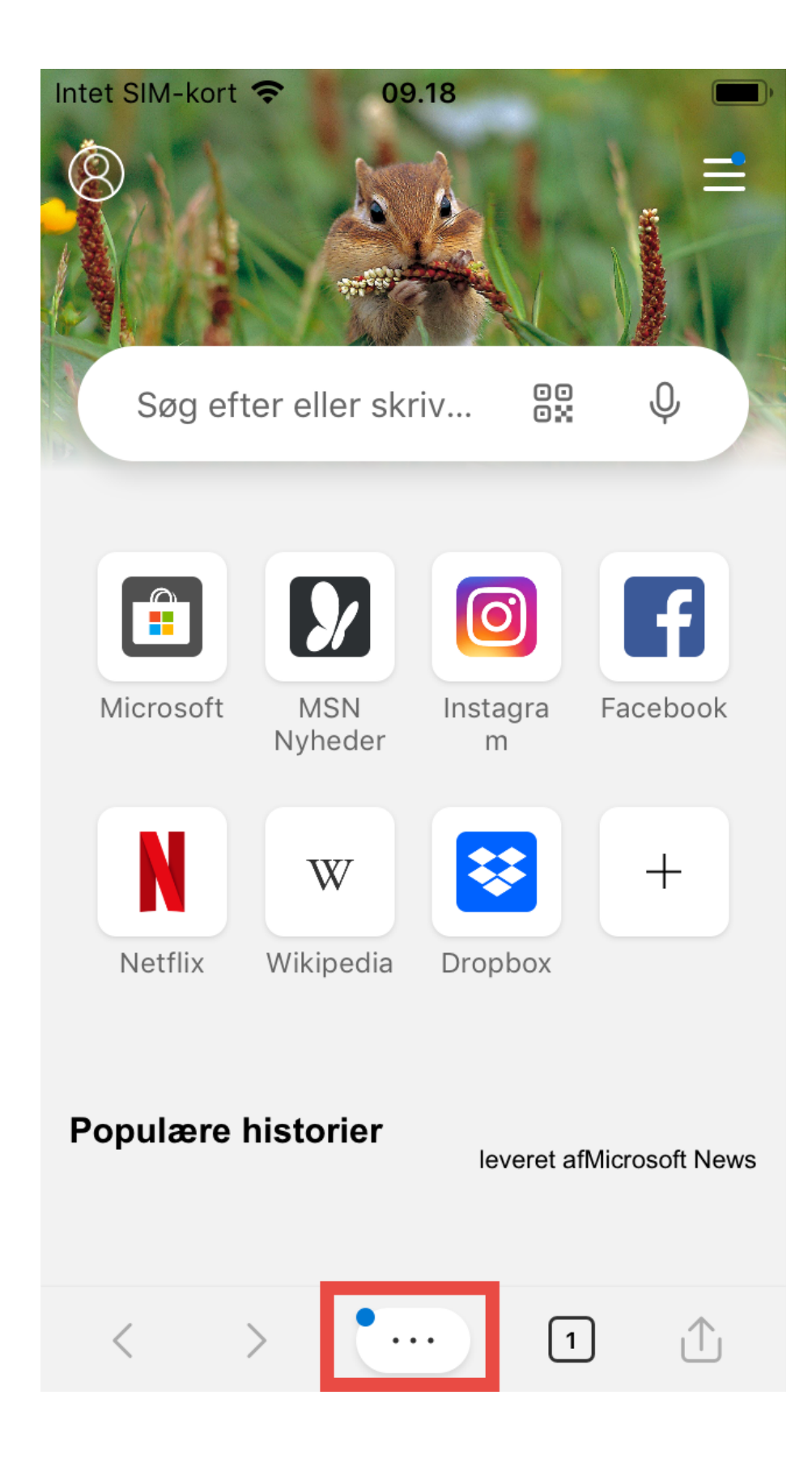

3) Vælg **Indstillinger**.

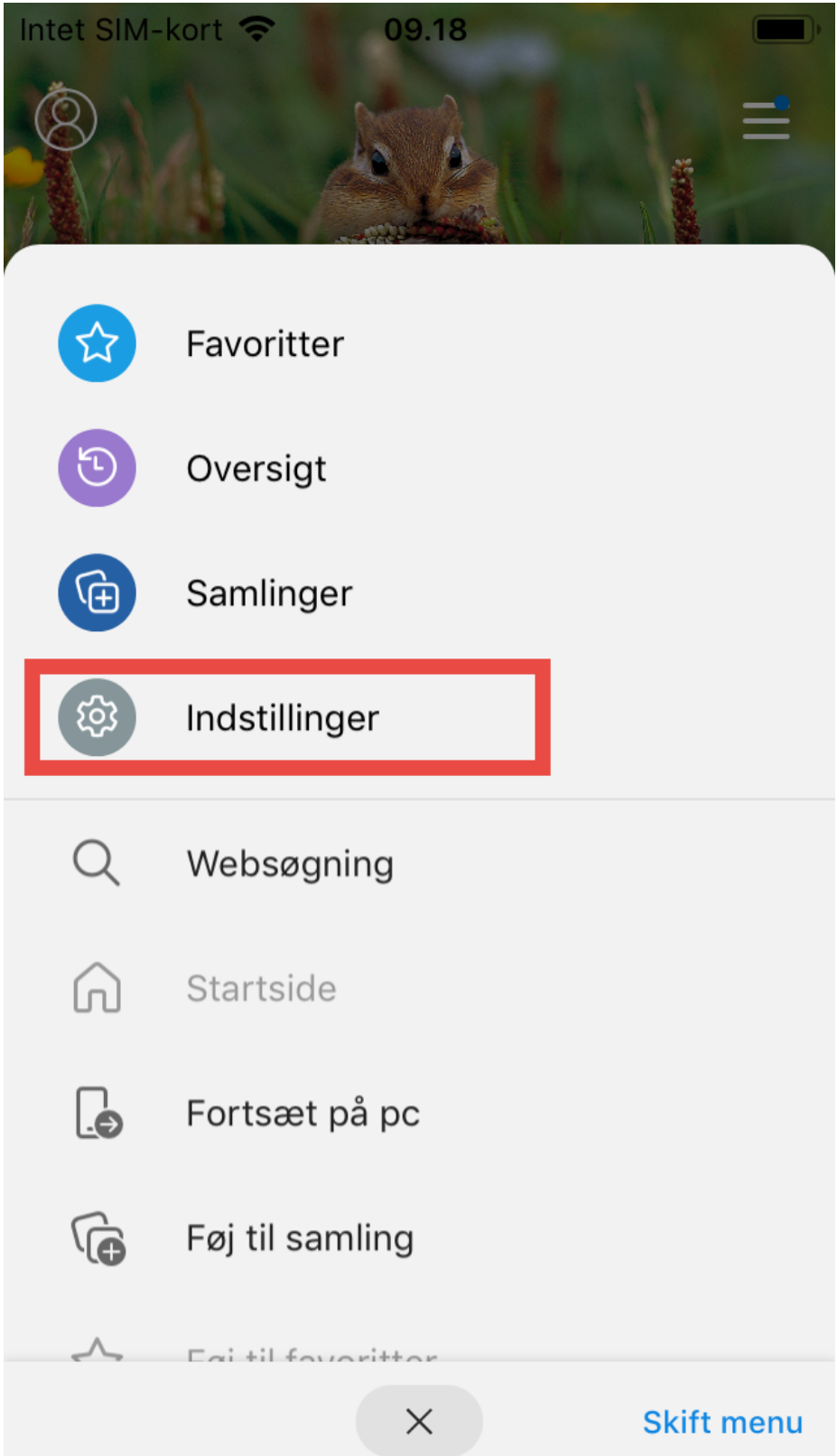

4) Tryk på **Beskyttelse af personlige oplysninger og sikkerhed**.

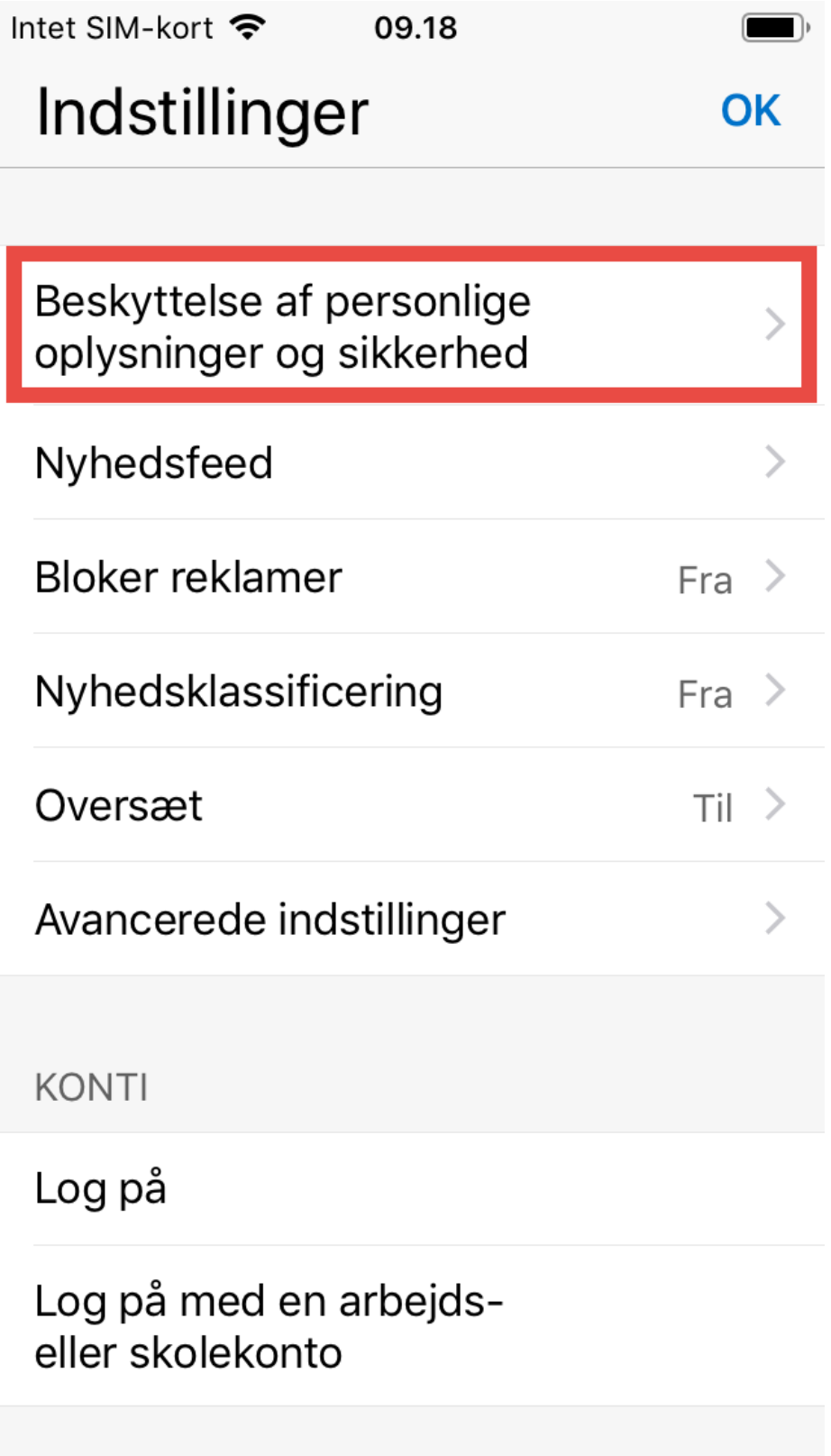

5) Rul ned til bunden og klik på **skyderen** ved **Bloker pop op-vinduer**.

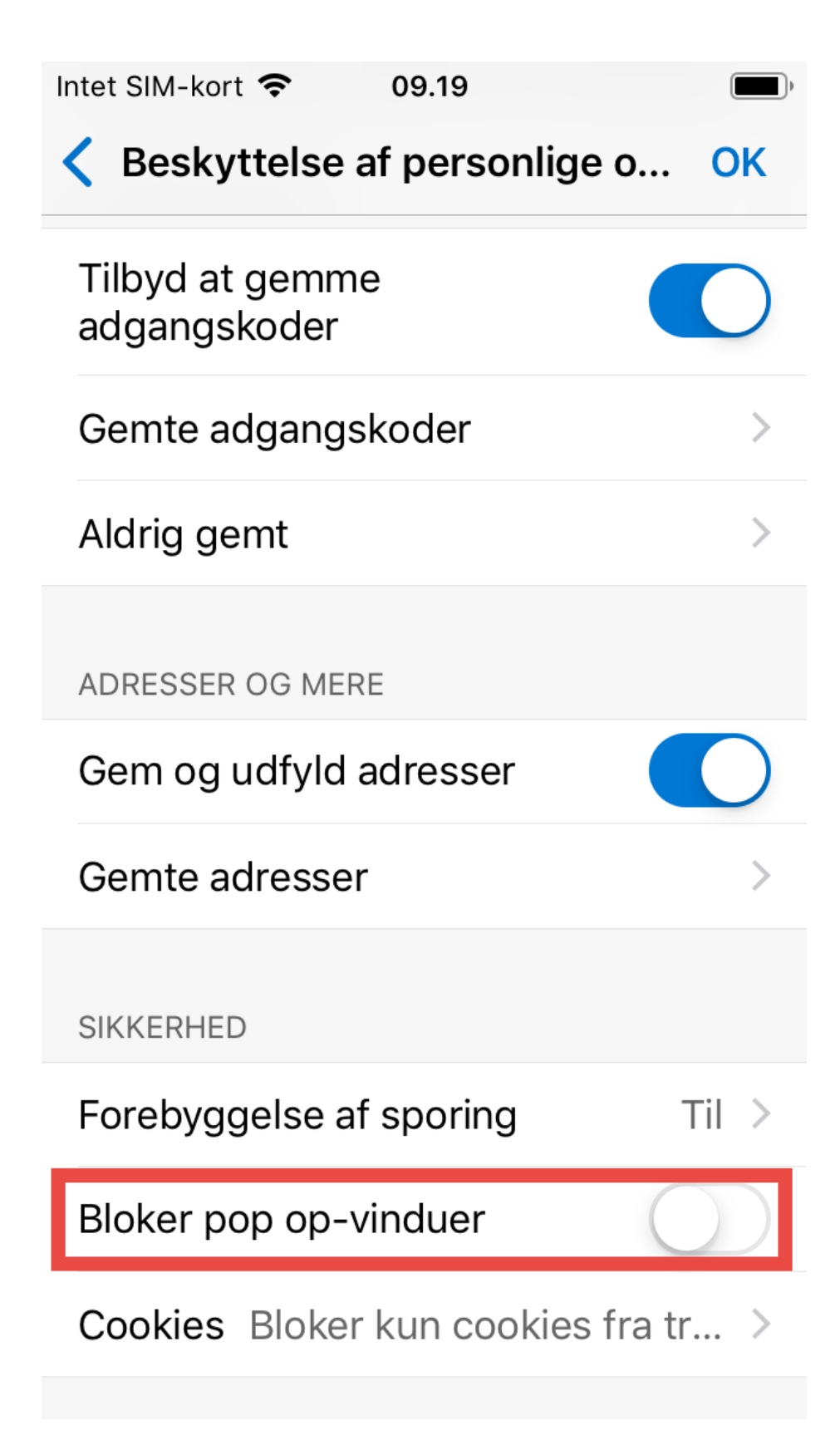

**Bemærk!** Skyderen skal pege mod venstre for at fjerne blokeringen.